# 使用 **QT** 快速搭建跨平台 **APP**

文档库地址 https://xlang.link/documents/index.html

本文档讲解如何使用 X 和第三方的 QT 库进行快速的 QT 应用开发。

创建使用 QT 的 X 项目有两种方法:

**1**:使用向导创建 QT 项目,运行 XStudio 点击新建,左侧项目选择 xlang,右侧列表中选择 Q&X 桌面应用或者 Q&X Form 应用;

注: Q&X 桌面应用是使用动态创建控件的项目; Q&X Form 应用是使用 QT 界面资源 form 文件的项目。

**2**:已有的项目通过包管理引入 QT 功能模块,在 XStudio 中载入项目,点击菜单[工具]->[包管 理], 在列表中选择 QT5.9.1, 然后点击[添加到当前项目]。

X 中使用 QT 的有着和 C++相同的开发步骤:

## **1).**需要先实例化一个 **QXApplication** 对象

如下代码:

// new 一个 QXApplication 对象, 或者自定义一个对象继承自 QXApplication 来实现  $QXApplication$  app = new  $QXApplication()$ ; //需要判断返回值是否为 true app.createQXApplication();

Application 创建之后就可以执行各类窗口和组件的初始化工作

## **2).**载入 **ui** 界面文件。

当 app.createQXApplication();成功以后

```
// new 一个 Dialog 对象,
QXDialog newDlg = new QXDialog();
// 使用 dialog 的 load 方法来加载 ui 文件
if (newDlg.load("ui/dialog.ui") = false)return false;
}
```
注意:载入的文件路径如果不在程序目录或者当前目录需要指定完整路径: UI 文件内容:

```
\langle ?xml \text{ version} = "1.0" encoding="UTF-8"?\langleui version="4.0">
 <class>Dialog</class>
 \langle \text{widget class} = \text{``QDialog'' name} = \text{''Dialog''} \rangle\langleproperty name="geometry">
     \langle \text{rect}\rangle\langle x\rangle 0 \langle x\rangle\langle y\rangle 0 \langle y\rangle\langle width \rangle 458 \langle /width \rangle\langle height \rangle 365 \langle / height \rangle\langle / \text{rect} \rangle\langle/property>
    \langleproperty name="windowTitle">
     \langlestring>Dialog\langle/string>
    \langle/property>
    <widget class="QPushButton" name="btnOk">
     \langleproperty name="geometry">
       \langle \text{rect}\rangle\langle x \rangle 320 \langle /x \rangle\langle v \rangle300\langle v \rangle\langle width \rangle 101 \langle /width \rangle\langle height \rangle 41 \langle / height \rangle\langle / \text{rect} \rangle\langle/property>
      \langleproperty name="text">
       \langlestring>Ok\langle/string>
     \langle/property>
   \langle \ranglewidget\rangle\langle \ranglewidget\rangle\langleresources/\rangle\langle connections / \rangle\langle \rangleui\rangle
```
## **3).**初始化结束待**,** 所有初始化工作完成后,需要调用 **app .run();** 保持整体框架的消息循环**.**

因此完整代码为:

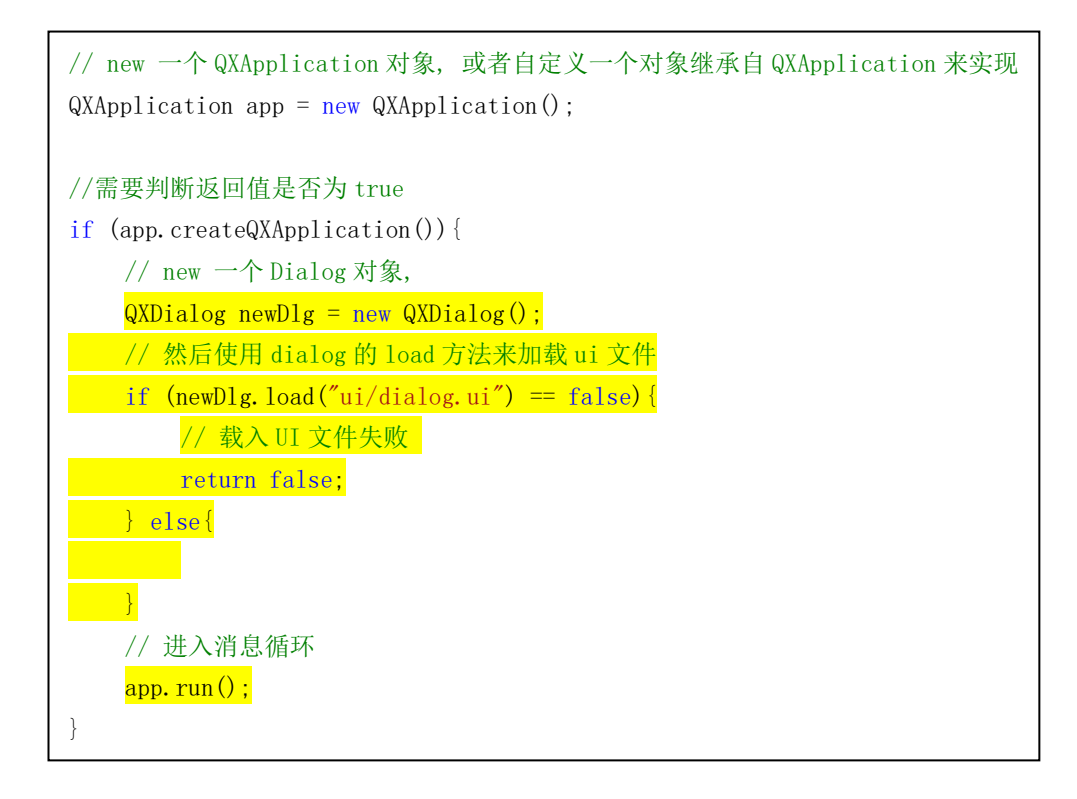

#### **4).**进行控件事件交互**.**

前面的三步, 程序已经可以显示一个窗口,接下来还需要对窗口上的按钮事件响应. ui 文件中有一个名为 btnOk 的 QPushButton,要响应按钮事件,需要在程序初始化时 对按钮的事件进行设置。

## **1.**获取控件**.**

在 Dialog.load(ui 文件) 成功之后, 通过 ui 文件中定义的控件名获取控件:(黄底代码).

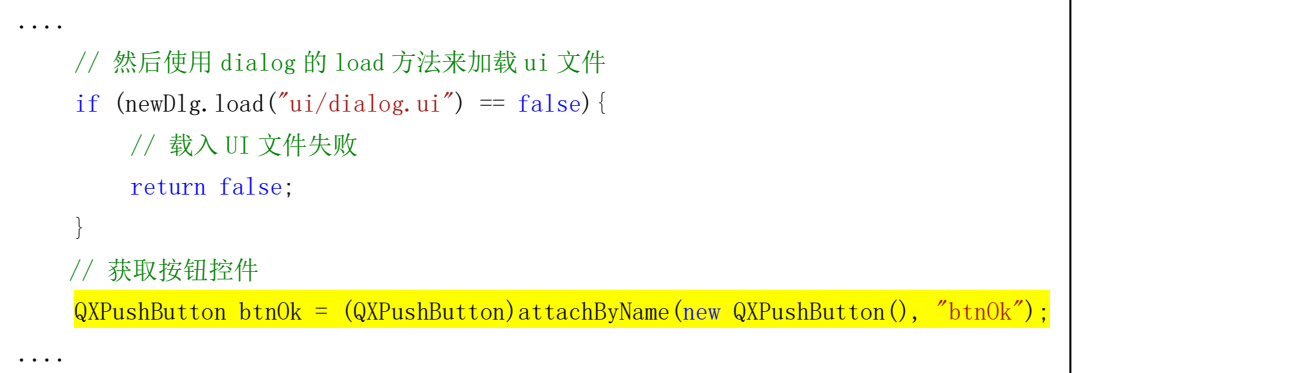

获取 btn0k 对象, 若发生异常或者 btn0k 为空, 则表明类型或者名称与 ui 文件中的定义不符;

### 2.为控件设置事件响应.

这里需要用到 QXPushButton 的 setOnClickListener 方法, 该方法为控件设置点击事件的 接收装置.

接口原型:

```
static class onClickListener{
  // 点击事件
   void onClick(QXObject obj, bool checked){
   }
   // 触发事件
   void onToggle(QXObject obj, bool checked){
   }
  // 按下
   void onPress(QXObject obj){
   }
   //松开事件
   void onRelease(QXObject obj){
   }
};
```
为了方便,这里使用一个临时类来设置控件响应事件,如下(黄色底)代码:

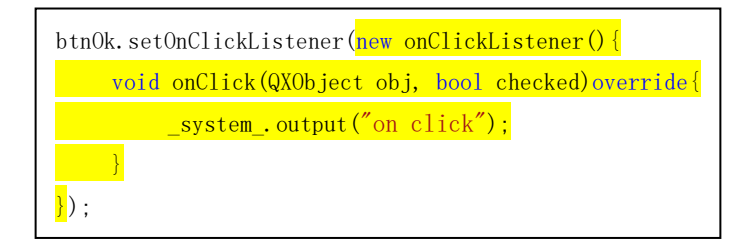

在 setOnClickListener 的参数中 new 一个从 onClickListener 派生的临时类, 并重写其方法 onClick 。

注意: 重写的方法推荐加上 override 关键字, override 关键字表明这是个重写方法, 编译器会强制检查重 写关系,没有 override 关键字时,若重写的方法与原型不一致时,编译器会认为这是一个新的方法。

因此本节完整代码为:

```
// new 一个 QXApplication 对象, 或者自定义一个对象继承自 QXApplication 来实现
QXApplication app = new QXApplication();
//需要判断返回值是否为 true
if (app.createQXApplication()){
   // new 一个 Dialog 对象,
   QXDialog newDlg = new QXDialog();
   // 然后使用 dialog 的 load 方法来加载 ui 文件
   if (newDlg.load("ui/dialog.ui") == false)//其他处理
       return false;
   } else{
       QXPushButton btn0k = (QXPushButton) attachByName(new QXPushButton(), "btn0k");
       btnOk.setOnClickListener(new onClickListener(){
           void onClick(QXObject obj, bool checked)override{
               system.output("on click");
           }
       });
    }
   // 进入消息循环
   app. run();
}
```
#### 要点说明:

```
使用临时类:
       btnOk.setOnClickListener(new onClickListener(){
           void onClick(QXObject obj, bool checked)override{
           }
       });
```
#### **5).**多线程交互与事件通知

QT 界面操作只能在 UI 线程中执行,并且在大多数场景下,需要使用多线程,这里主要来介绍如 何使用 X 原生的多线程来完成与 QT 的交互;

我们需要在点击按钮的时候进行 IO 相关操作, 例如 Socket 连接远程服务器的操作,该操作可 能会导致线程阻塞,使界面停止响应,因此不能在 UI 线程中执行,而是需要放到新线程中处理:

例:我们需要在按钮的 onClick 事件中使用 TCP 连接 ip 为 192.168.0.110 的 8088 端口, 需要将 上面代码修改如下(黄色底部分代码):

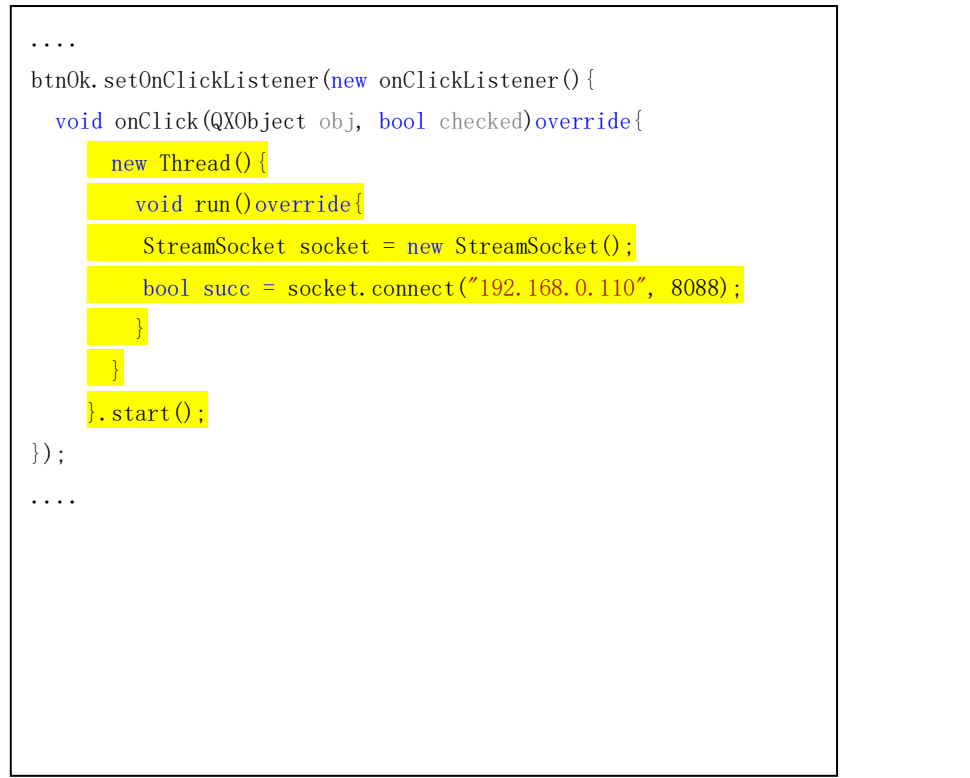

代码说明: new 一个从 Thread 派生的临时类,并实现其 run 接口方法,并调用 start 方法运行线程; 在 run 中的代码将在新线程中被执行。

```
要点说明:
```

```
创建新线程: new Thread(){ void run() override{
       }
   }.start();
```
接下来将 Socket 连接的结果反馈到界面上,而工作线程无法直接操作 UI,因此需要将这部分代 码运行在 UI 线程中,这里使用 Q&X 封装的 runOnUi 来将代码执行在 UI 线程, btnOk 是在外层作用 域定义的,但是由于 X 默认支持闭包操作(无需声明捕获),因此 btnOk 可以在 Runnable 的临时类成 员方法中直接使用,如下:

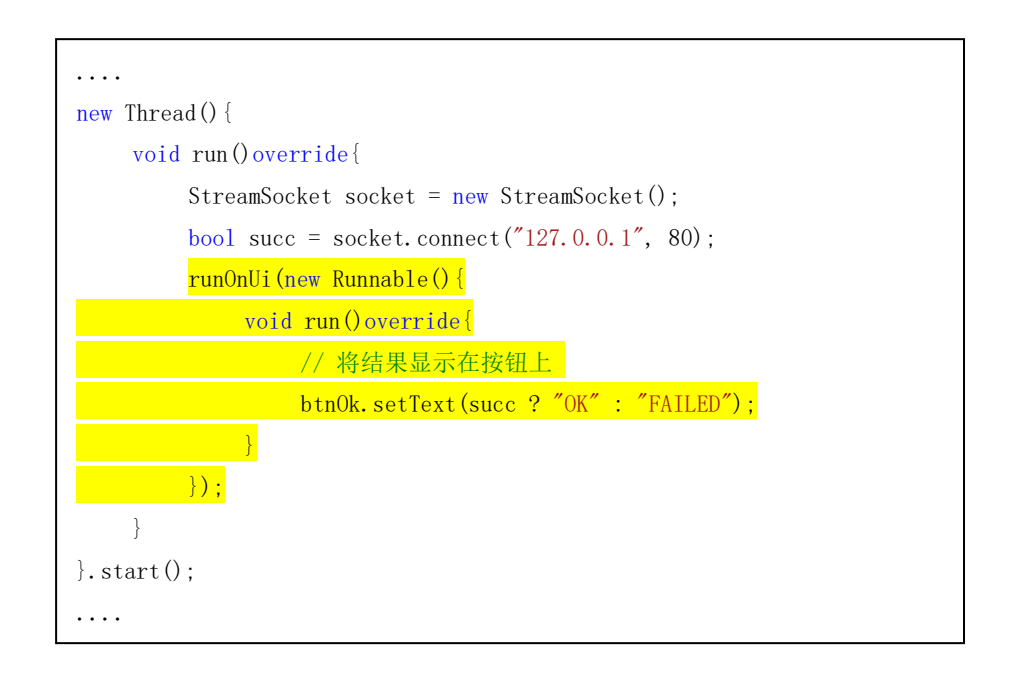

### 要点说明:

#### **1.**工作线程与 **UI** 线程的任务交互;

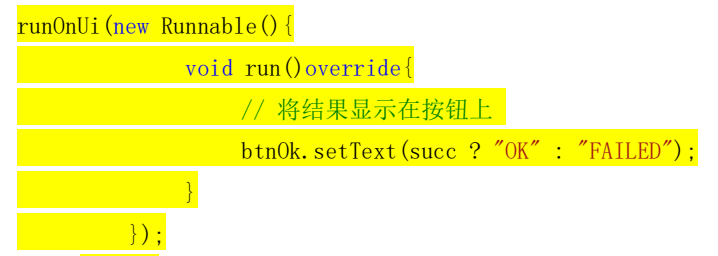

注意: runOnU 是 QXWidget 的成员方法, 因此如果不在 QXWidget 或者其派生类的作用域内 使用,需要指定对象,例如 MyDialog.runOnUi(...);

#### **2.**闭包操作;

支持跨作用域, 跨线程, 并且无需担心生命周期.